# **AVerVision** M50

### Quick Guide

# **1. Set the TV-RGB Switch Setting**

- A. RGB outputs the signal to RGB and DVI-I OUPUT port of M50.
- B. TV outputs the signal from RS232/CVBS port thru RCA connection.

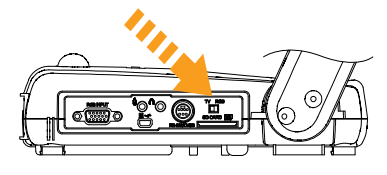

**2. Connect the Video Output Display** 

### **A. RGB Connection**

(1) RGB Cable (2) LCD/DLP Projector

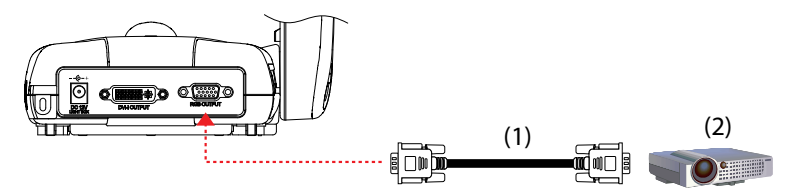

## **B. TV Connection**

(1) RS-232/CVBS Cable (2) RCA Cable (3) RCA to SCART Cable (Not supplied) (4) Television

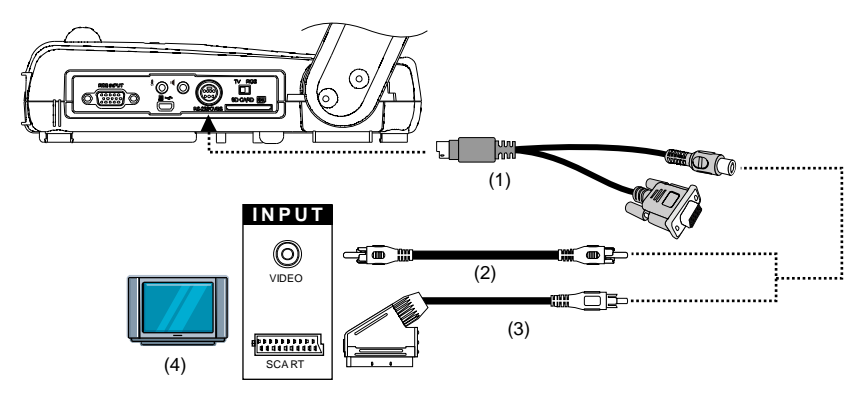

# **3. Connect the Power**

(1) Power Adapter (2) Power Cord (3) Wall Outlet

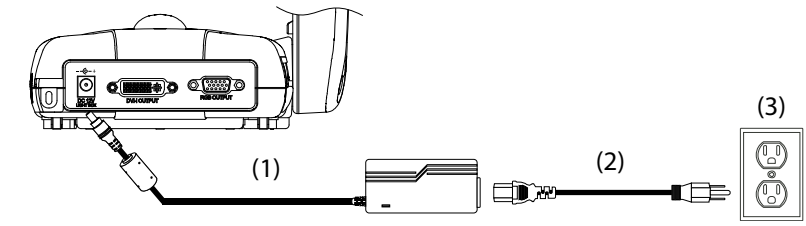

# **4. Set the OSD Language**

Press MENU, select SYSTEM > LANGUAGE, then press ENTER and choose the language setting you prefer.

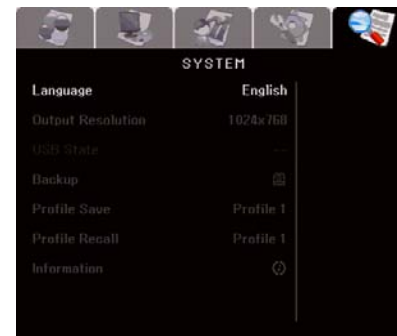

# **5. Connect a Computer to Show Computer Presentation**

(1) RGB Cable (2) Laptop (3) Desktop

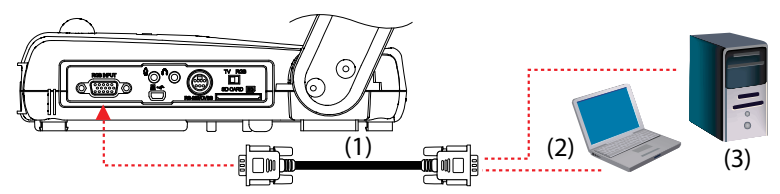

# **6. Connect via USB to Transfer the Captured Image to a PC or Use M50 as a USB Camera with the bundled software.**

(1) USB Cable (2) Laptop (3) Desktop

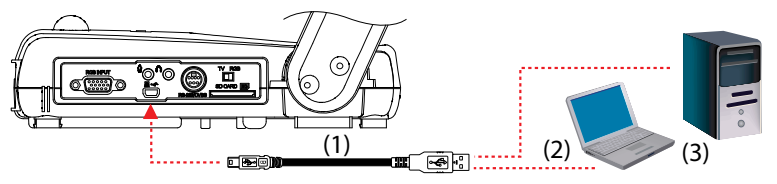

# ploskyledid

# **AVerVision** M50

Quick Guide

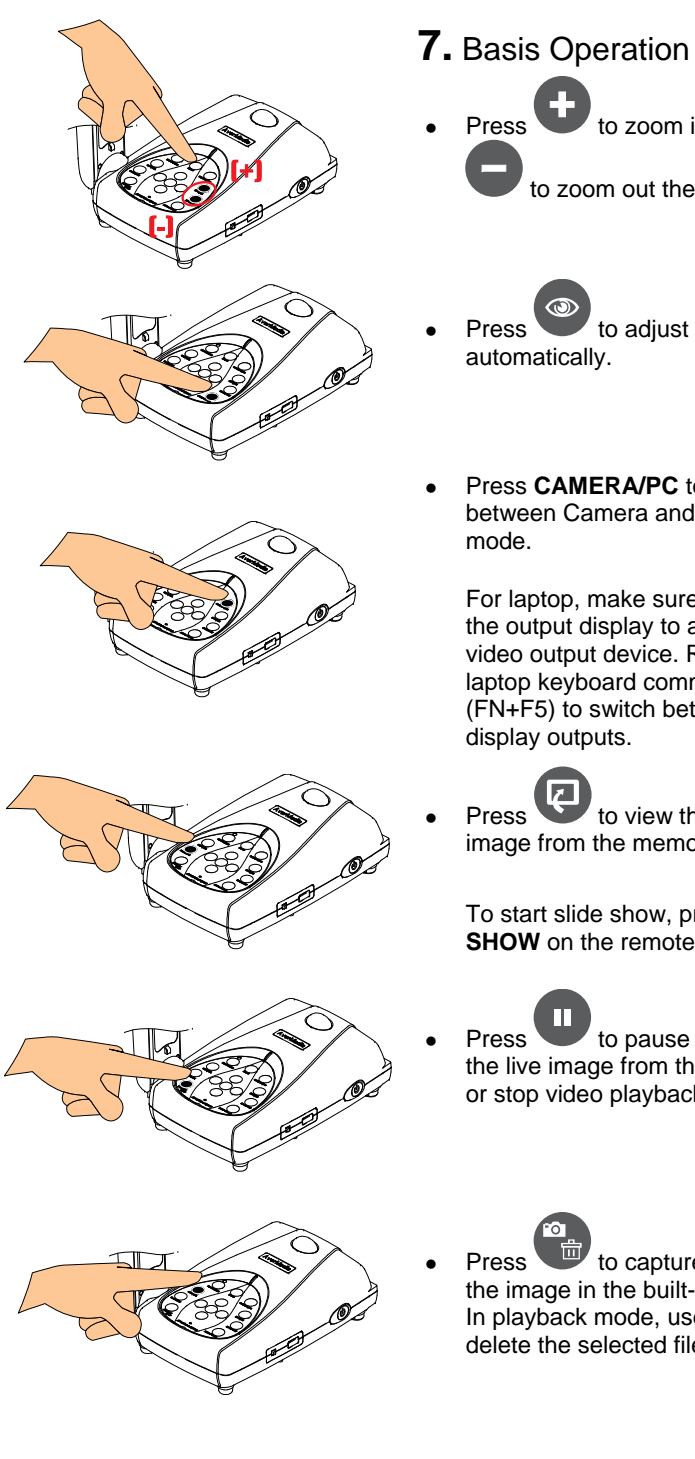

 $\bullet$  Press  $\bullet$  to zoom in and to zoom out the image.

 $Press$  to adjust the focus

 Press **CAMERA/PC** to switch between Camera and Computer

For laptop, make sure to switch the output display to an external video output device. Refer to the laptop keyboard command (FN+F5) to switch between display outputs.

Press to view the captured image from the memory.

To start slide show, press **SLIDE SHOW** on the remote.

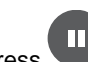

Press **the pause or resume** the live image from the camera or stop video playback.

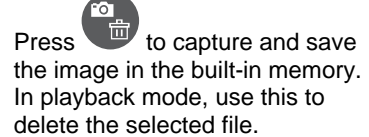

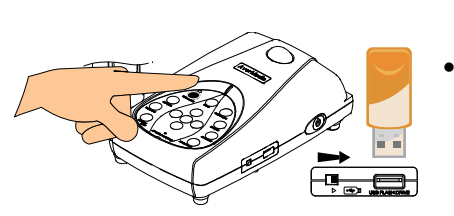

Press to start/stop audio & video recording with either USB flash drive or SD memory card. If USB flash drive is used, make sure <u>لشڪ</u>ٿ switch is set to the right.